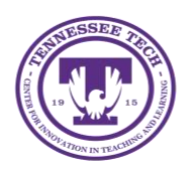

**Turnitin: Enabling Options in ILearn Assignments**

Center for Innovation in Teaching and Learning

Turnitin is integrated with iLearn to provide plagiarism checking, grammar feedback and grading options to assignments.

## Accessing Turnitin Options

- 1. Go to iLearn and choose the appropriate course.
- 2. Select **Assessments Assignments**
- 3. Select the **arrow** to the right of the Assignment and choose **Edit Assignment**
- 4. In the **Evaluation & Feedback** area to the right, select the **triangle** to expand your options.

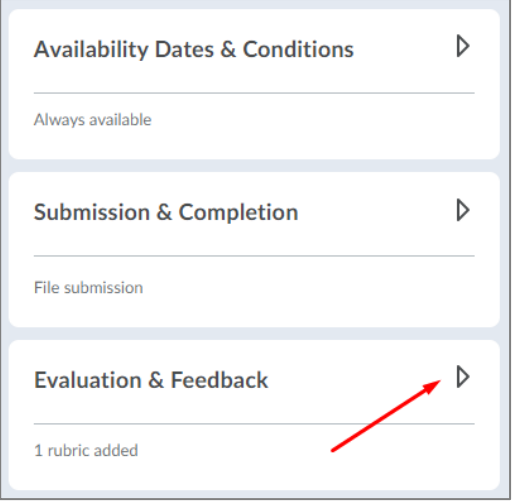

5. At the bottom, select **Manage Turnitin**

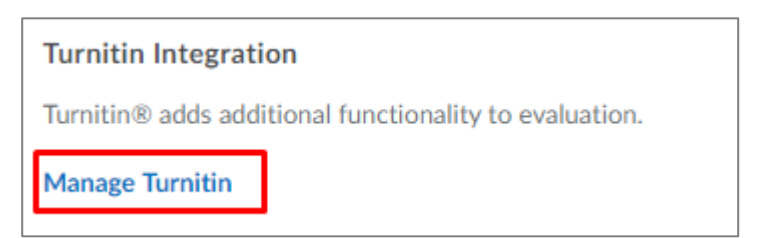

## Enabling Turnitin Options

- 1. Select to **Enable GradeMark for this folder** box
	- If you plan to use the GradeMark tool to provide additional feedback and grades, you can select between the Automatic or Manual options for syncing the grades to Brightspace (iLearn).
- 2. Select to **Enable Originality Checker for this folder** box
- 3. To allow students to see the similarity and e-rater grammar scores, select the option to **Allow learners to see Turnitin similarity scores in their submission folder.**
- You can select whether you want all submission to have the originality check or identify individual submissions.
- 4. To enable the e-rater Grammar Feedback, select the **More Options in Turnitin** button.

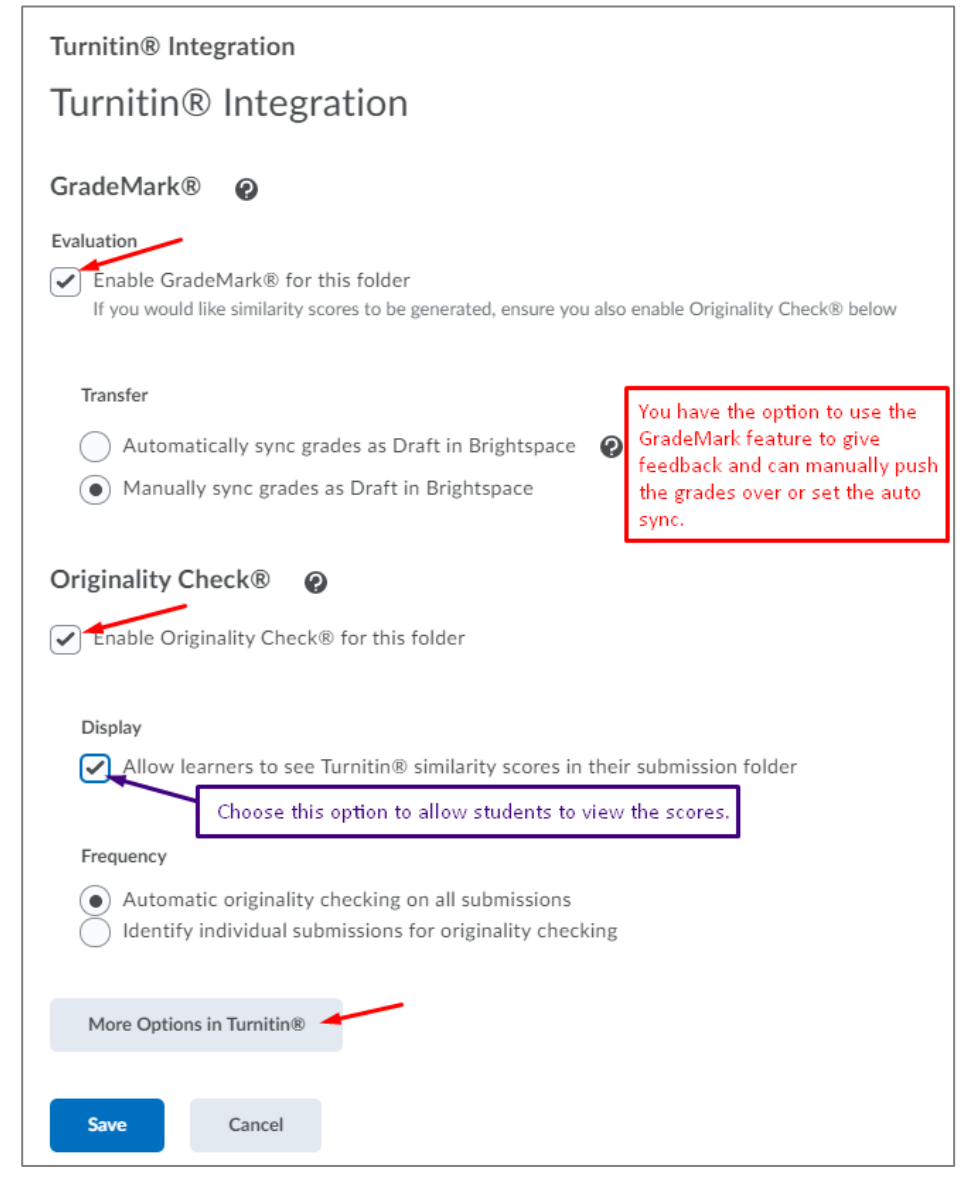

5. Select the **Optional Settings** link.

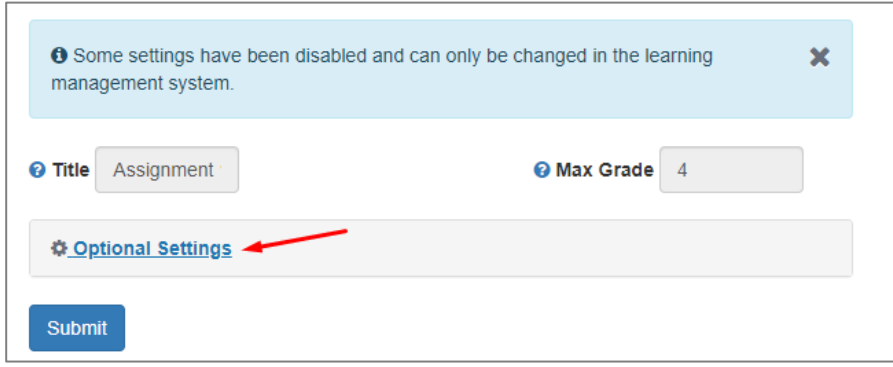

- 6. Under **Submission settings**, you will see several options. The two main ones that you need to pay attention to are:
	- a. **Submit papers to** and **Enable grammar checking using ETS e-rater technology**
	- b. **Submit papers to** has two options:
		- **Standard paper repository** this will submit the paper to the database that all papers are checked against (unless you choose otherwise).
		- **Do not store the submitted paper** this will not store the paper submitted by the student into the database. This is the best option for when you have them turning in drafts. **NOTE:** *If you submit the paper during the draft timeframe, it will be self-plagiarized when they turn in their final paper.*

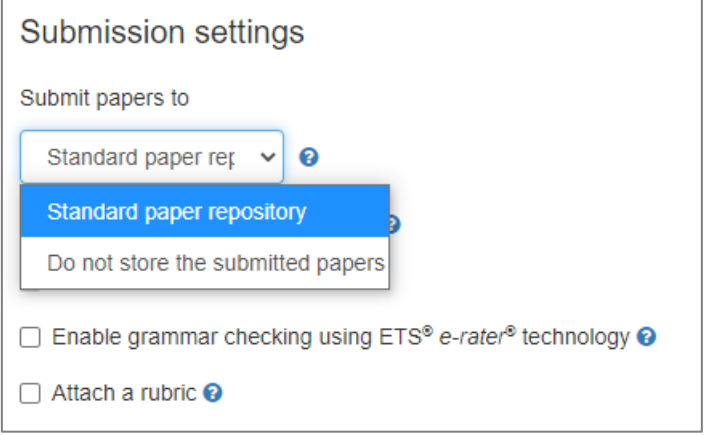

- 7. **Enable grammar checking using ETS e-rater technology**
- 8. There are some options you can choose
- 9. Select the level of grammar you would like to have checked

• You can enable or disable certain areas of grammar if you choose.

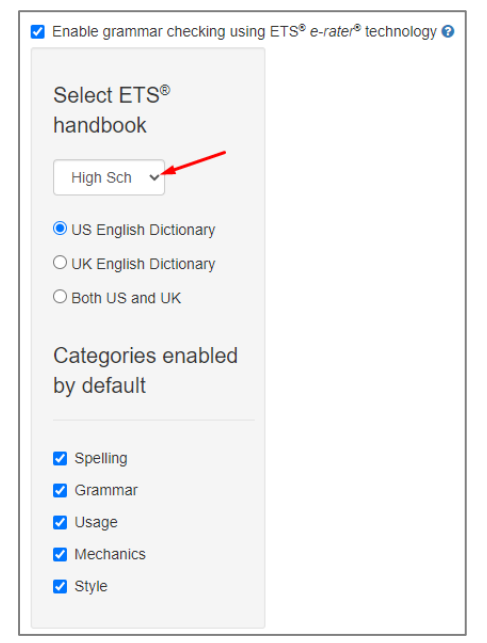

There are some other options such as attaching a rubric (through Turnitin – this is not linking to your rubrics in iLearn), you can select the areas to compare the papers against and choose the options for the similarity reports.

## Save Settings for Future Assignments

Under *Additional settings*, you can choose **Save these settings for future use** if the options you chose are ones you will use most of the time. This will apply these options to all assignments created subsequently and apply these settings when Turnitin is enabled.

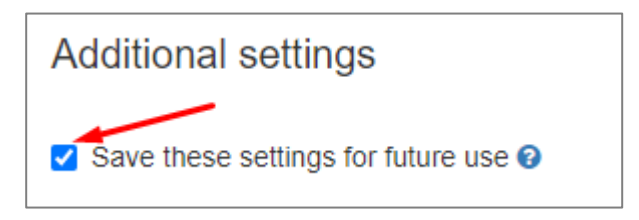

For more information about Turnitin, please [look at the CITL web site.](https://www.tntech.edu/citl/tech-services/turnitin/index.php)